## شرح كيفية تفعيل سرفر NASHARE لجهاز ECHOLINK IBERO 1

الجهاز يأتي باشتراك لمدة 18 شهر ، إليك طريقة تفعيله:

1) أول خطوة هو توصيل جهاز االستقبال باألنترنت .

2) إضغط على زر **'Menu '**الخاص بريموت كونترول لدخول إلى الواجهة الرئيسية للجهاز

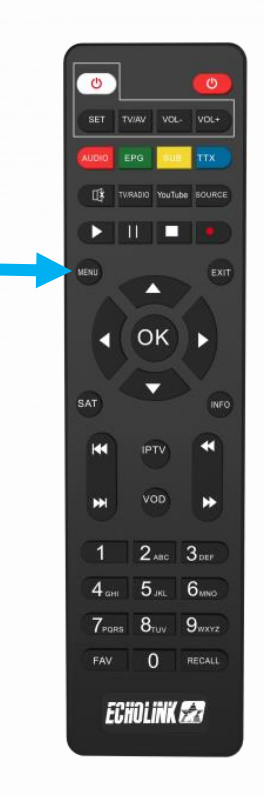

# 3) أدخل إلى **'Médias '**

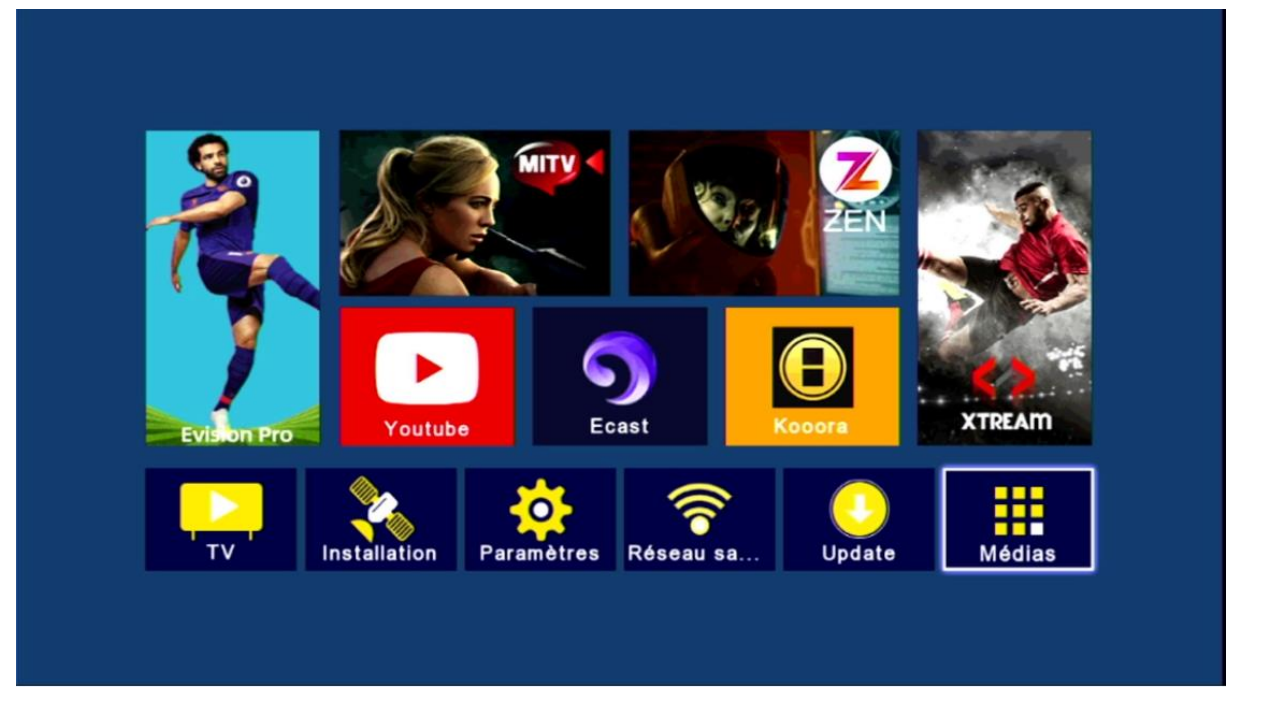

## 4) إختر سرفير **'Nashare'**

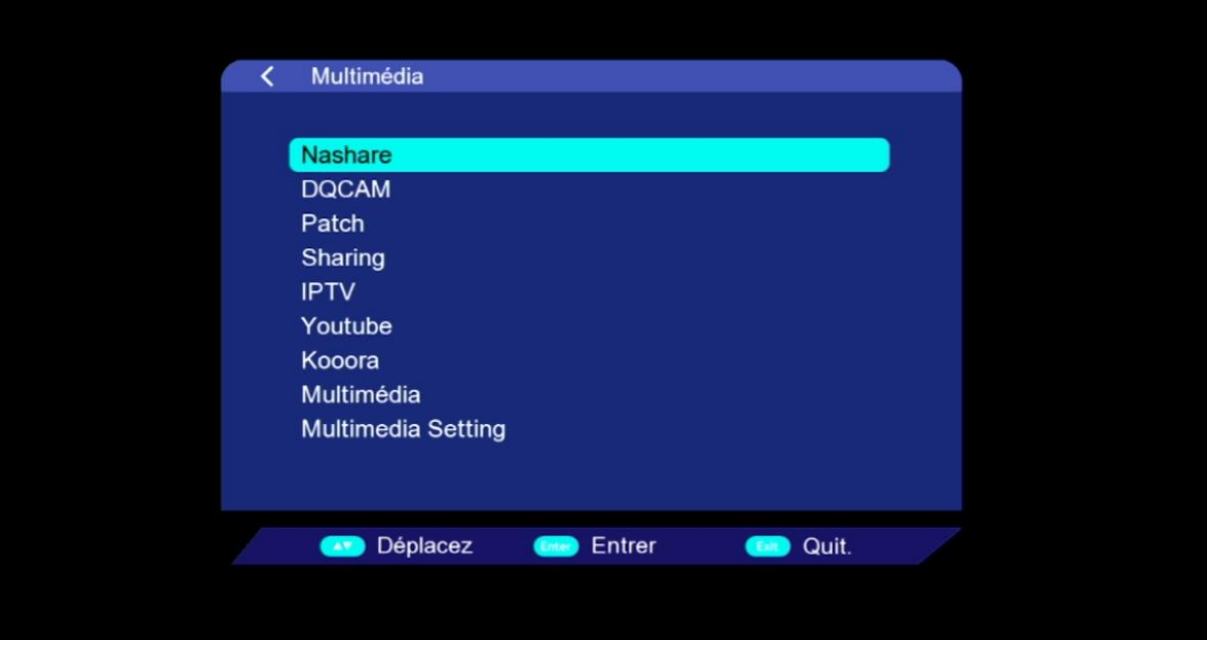

### 5) لتفعيل السرفر ، قم بإختيار marche En في السطر األول ، بعد دلك إضغط على الزر األخضر بالريموت كونترول

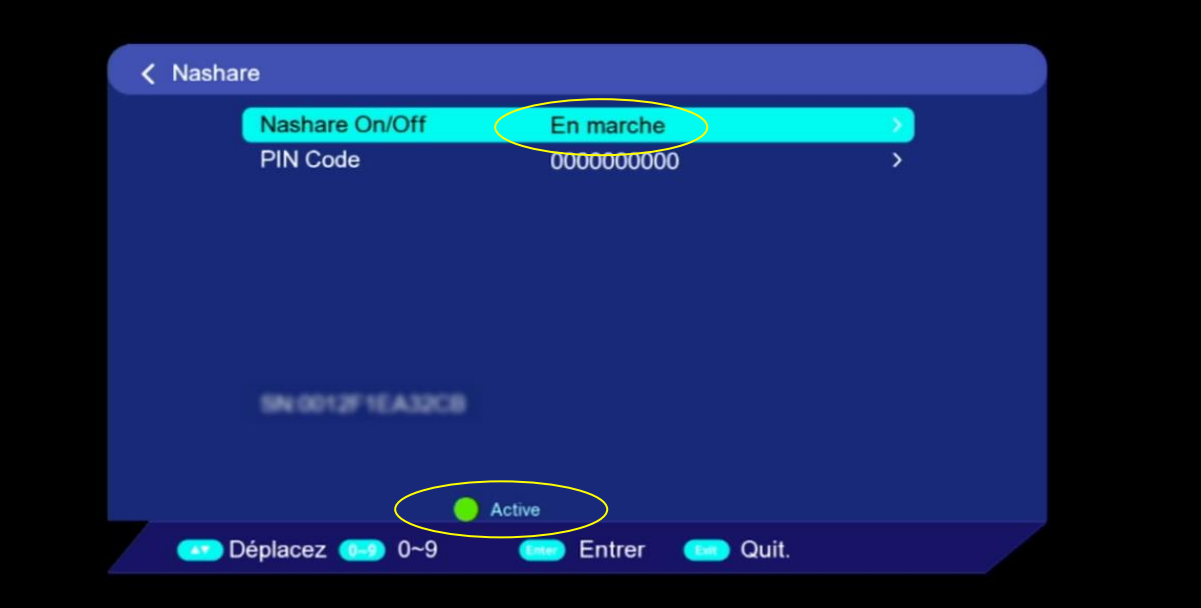

### مبروك عليك ، تم تفعيل السرفر بنجاح

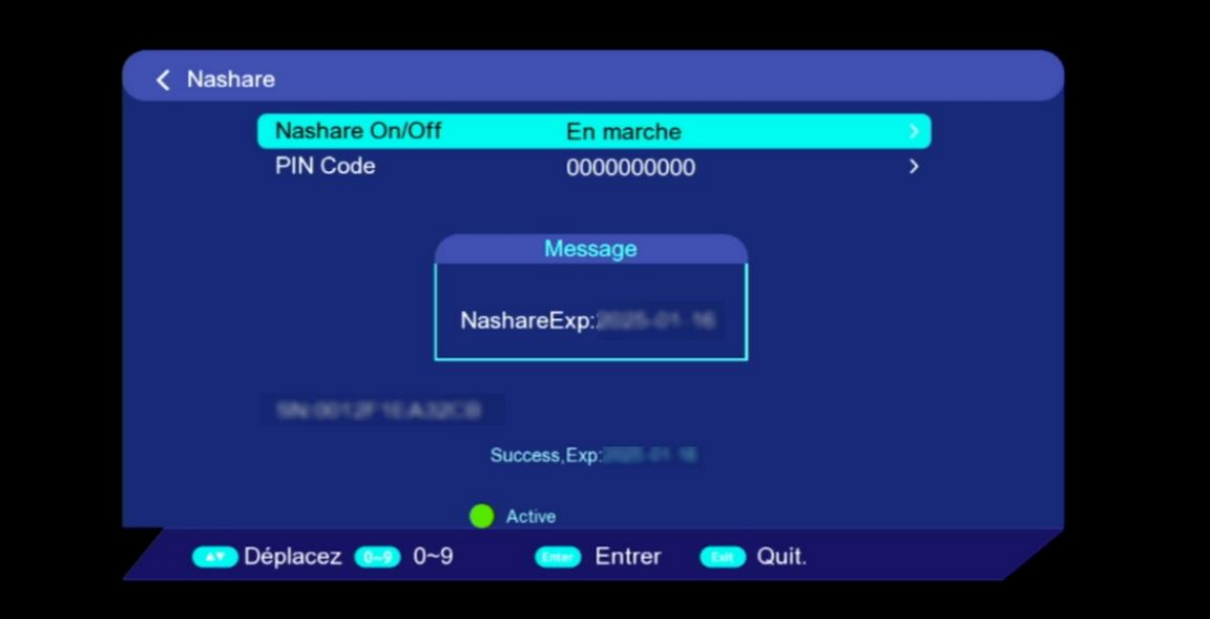

#### استمتع بمشاهدة قنواتك المفضلة

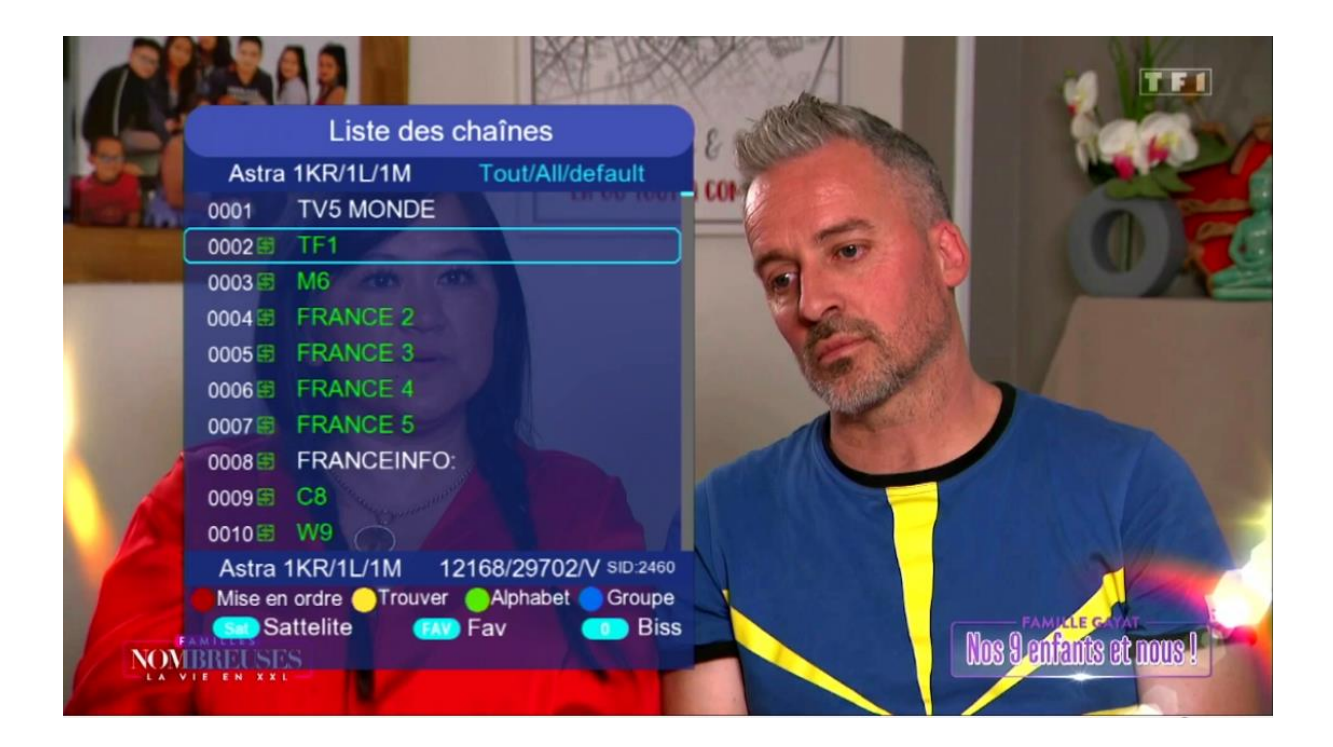

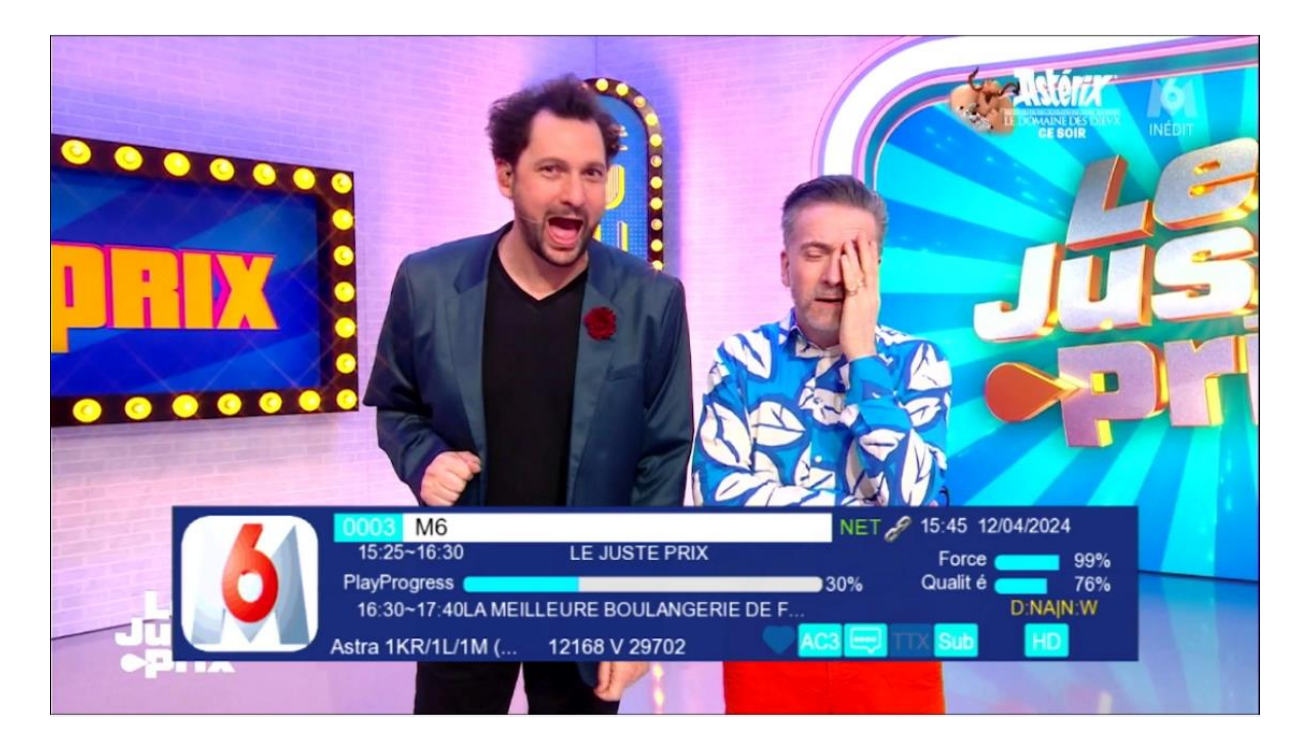

إلى اللقاء في تدوينات اخرى